## Import a Export položiek z aplikácie ELIO KASA do Back Office

## Import položiek z aplikácie ELIO KASA

V aplikácii ELIO KASA je potrebné si vykonať zálohu položiek cez funkciu v tovaroch – Zálohovať do súboru.

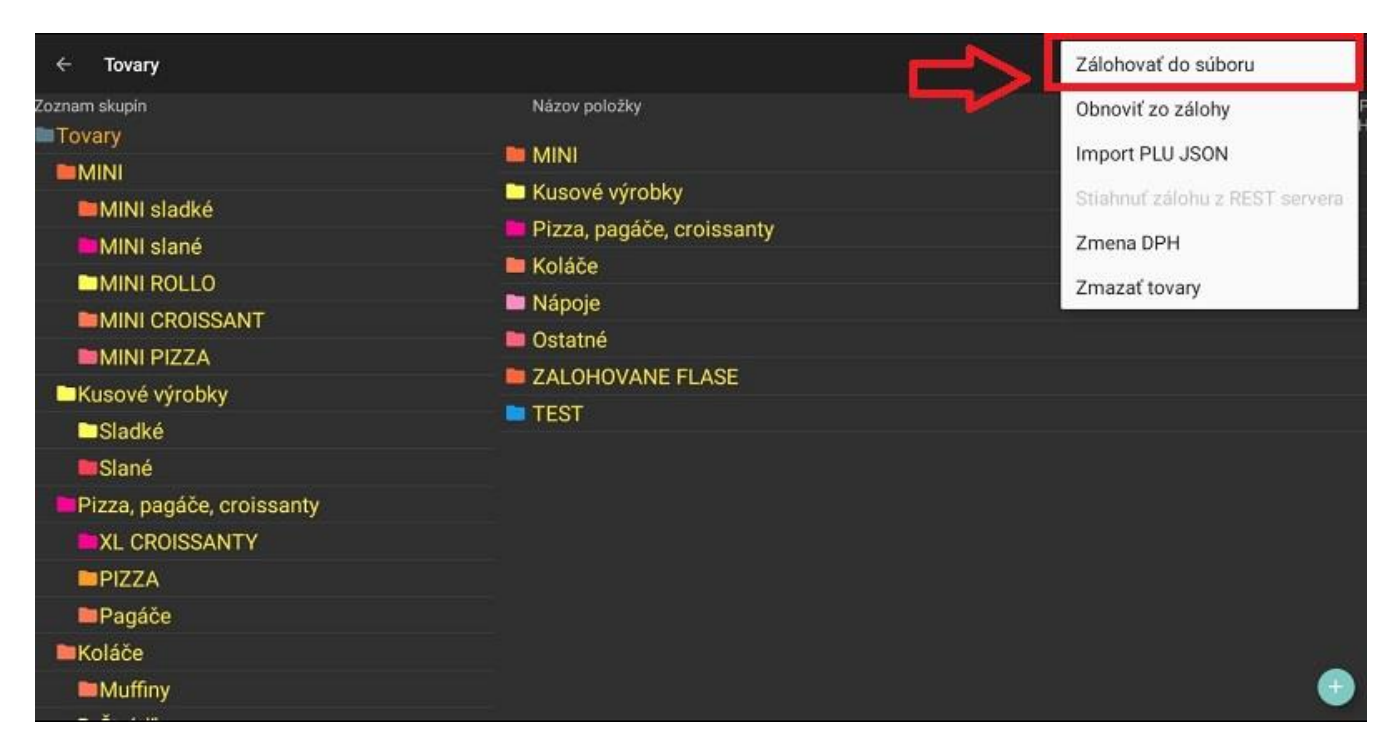

Súbor si prekopírujeme do PC a následne je možné ho importovať do Back Office.

V účte Back Office klikneme na tlačidlo Import.

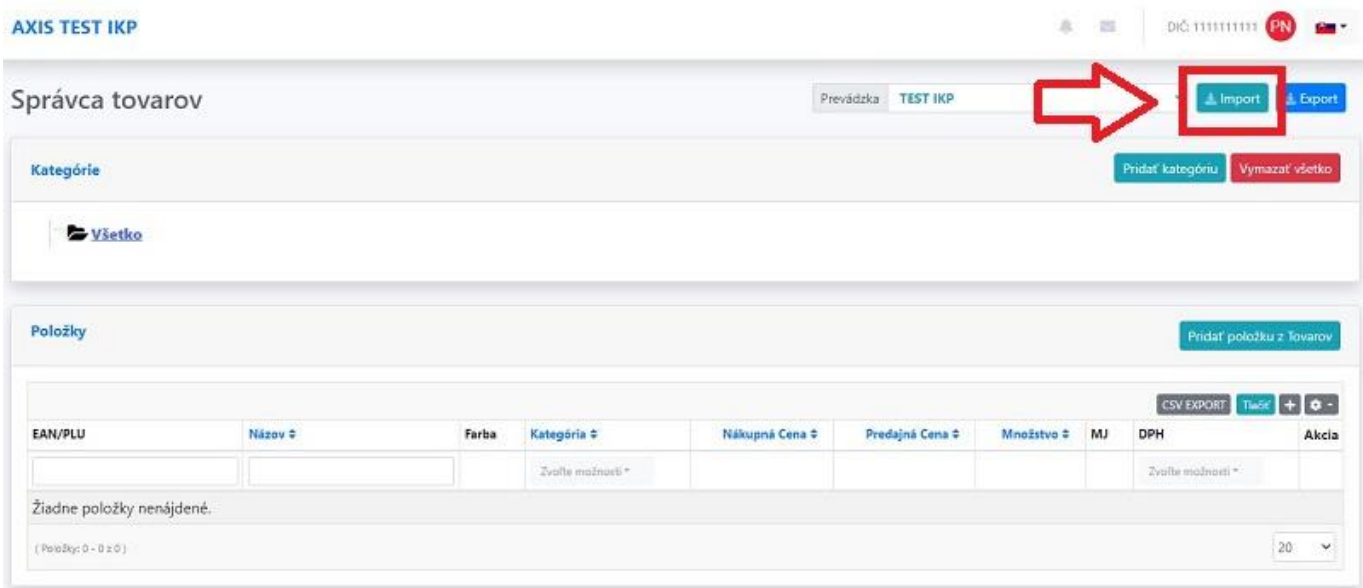

Následne zvolíme možnosť Importovať položky zo súboru. Potom vyberieme súbor s položkami, ktorý chceme naimportovať a klikneme na tlačidlo Importovať.

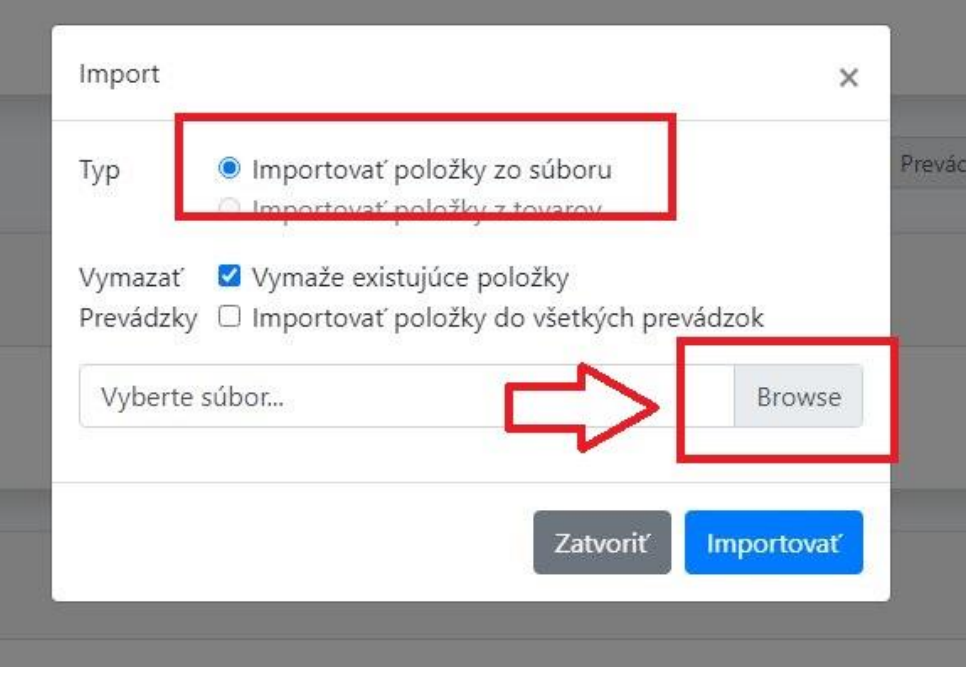

Po úspešnom importe sa všetky položky zobrazia v zozname BackOffice.

V Back Office je možné potom položky ďalej upravovať, pridávať nové položky a robiť všetky úpravy pri položkách.

Export položiek do aplikácie ELIO KASA z BackOffice

Pre export položiek z Back Office do aplikácie ELIO KASA slúži funkcia Import PLU JSON.

Funkciu nájdeme v sekcii Tovary, klikneme na pravé menu a na tlačidlo Import PLU JSON.

Sem zadáme nasledujúci odkaz, pričom upravíme iba kód pokladne (kp), ktorý nahradíme kódom pokladne ktorý máte v BackOffice.

<https://axis-distribution.eu/backoffice/server/getitems?kp=8882023898382002>

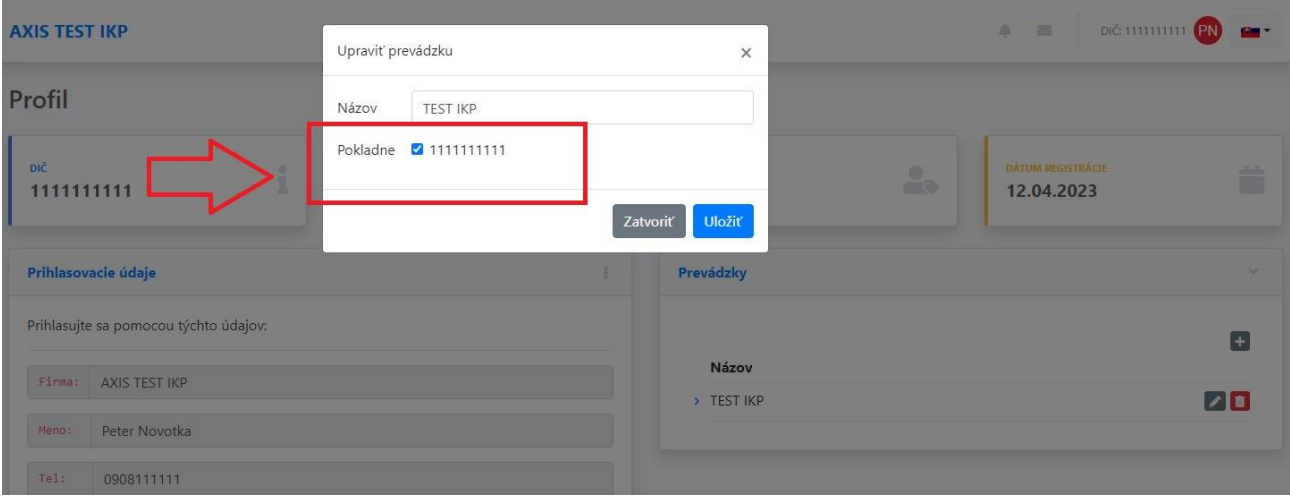

Nájdete ho v Back Office v sekcii Môj profil vo vytvorenej prevádzke:

Po zadaní odkazu so správnym kódom pokladne prebehne import položiek z Back Office do aplikácie ELIO KASA.

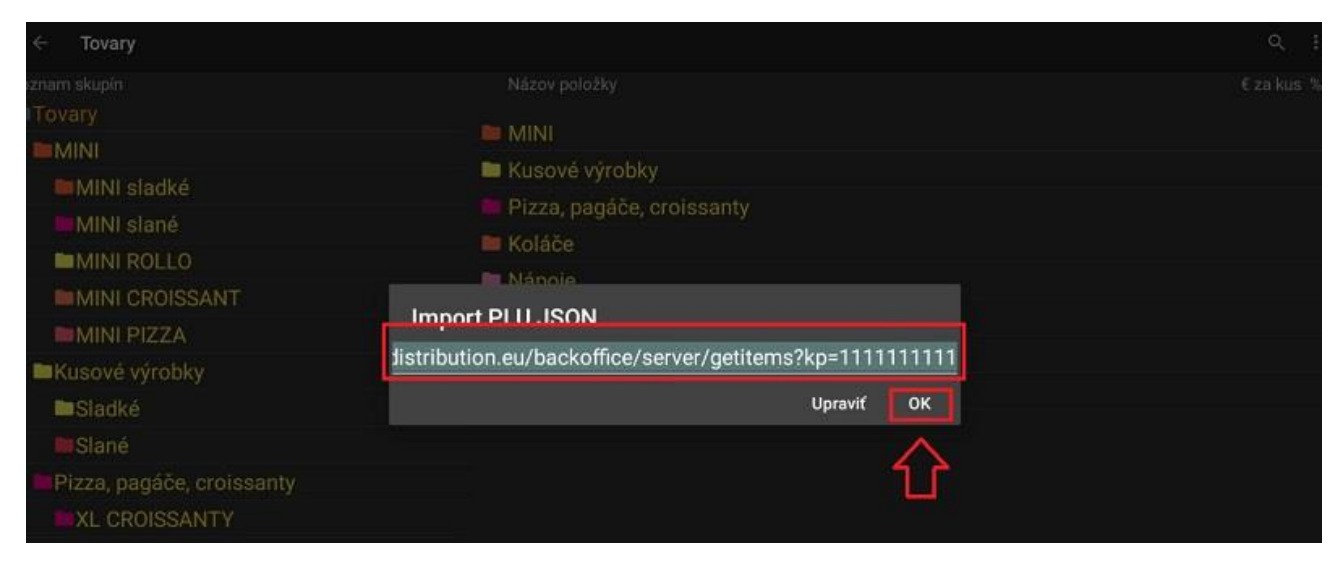

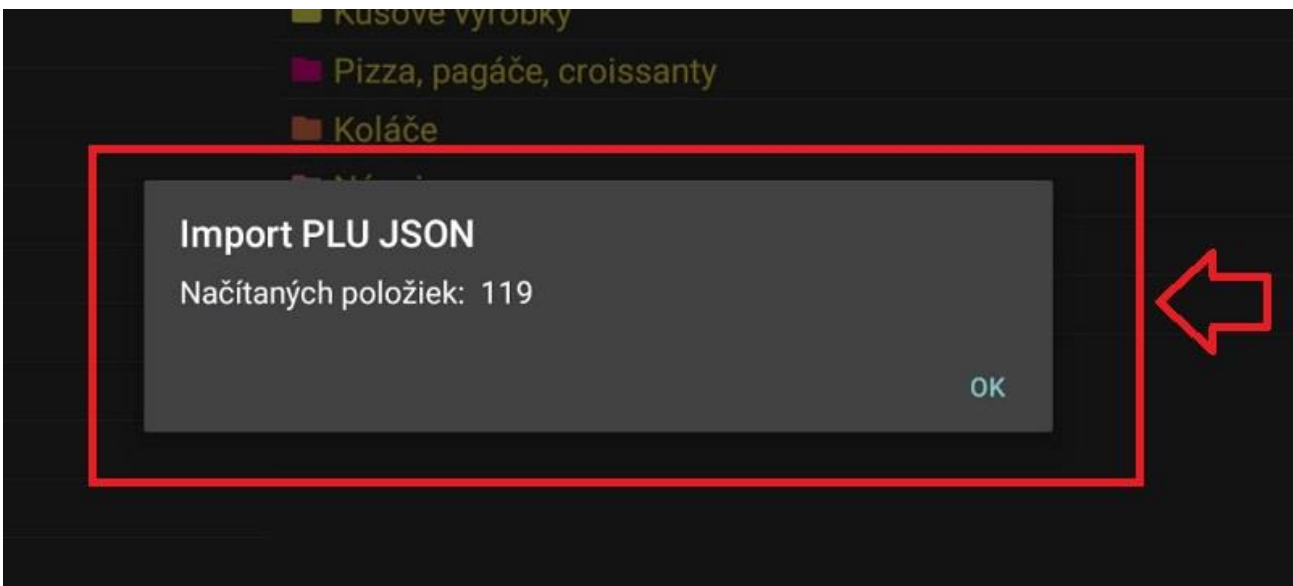